### 在Cisco Business 220系列交换机上配置VLAN  $\overline{a}$

#### 目标 Ī

本文介绍如何在Cisco Business 220系列交换机上配置虚拟局域网(VLAN)。

#### 简介

在优先划分流量和安全性的情况下,可以创建VLAN来通过分离流量来增强网络的安全性。只有属 于VLAN的用户才能访问和控制VLAN中的数据流量。在多个子网需要通过设备的上行链路的情况下 ,也需要这样做。

#### 适用设备 |软件版本

• CBS220系<u>列(产品手册)</u> |2.0.0.17

#### 默认VLAN设置

使用出厂默认设置时,交换机会自动将VLAN 1创建为默认VLAN。要更改默认VLAN,请完成以下 步骤:

#### 第 1 步

登录到交换机的Web用户界面(UI)。

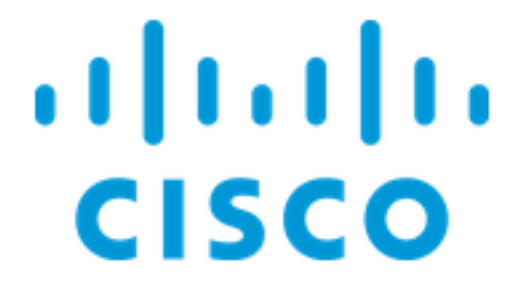

# Switch

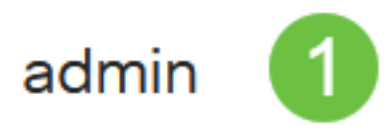

选择VLAN Management > Default VLAN Settings。

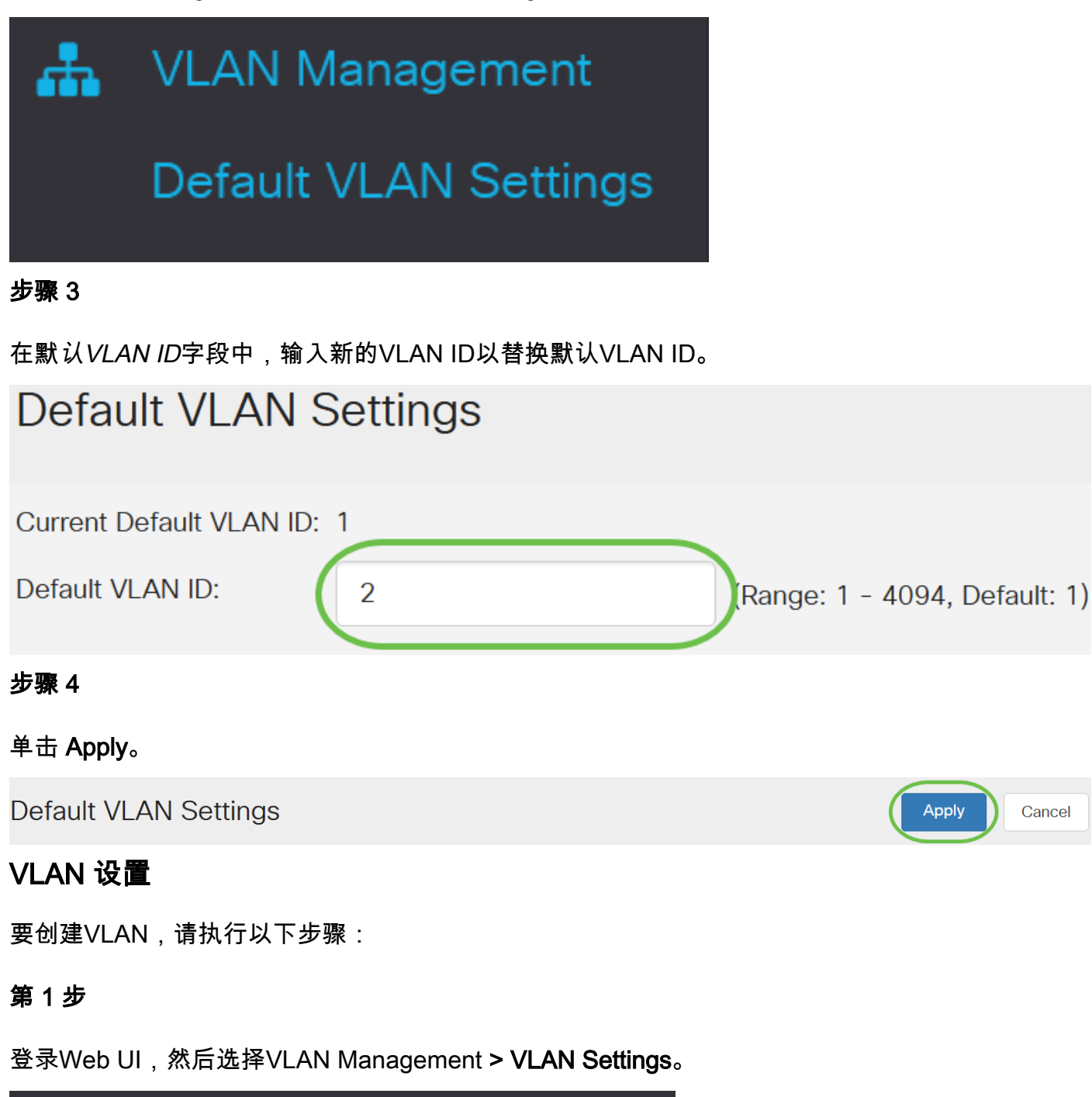

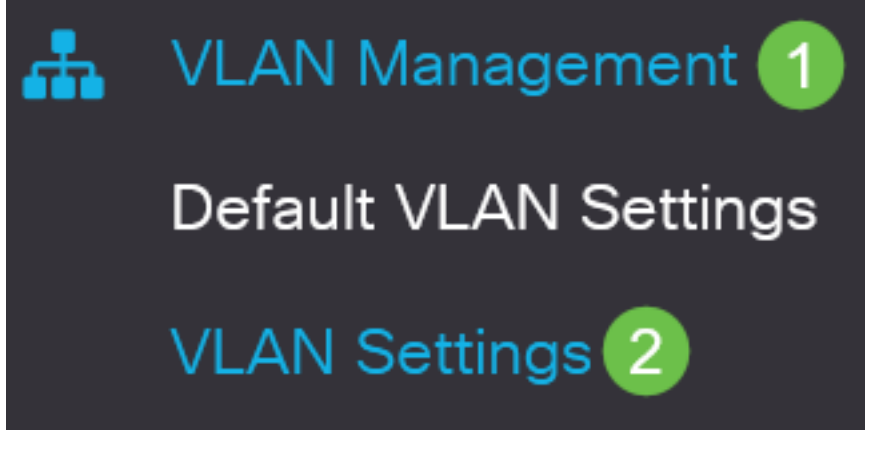

要添加VLAN,请单击加号图标。系统将*显示Add VLAN*窗口。

# **VLAN Settings**

# **VLAN Table**

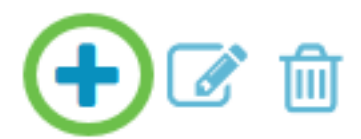

#### 步骤 3

要创建单个VLAN,请选择VLAN单选按钮,输入VLAN ID,或者 VLAN 名称。

#### 步骤 4

要创建VLAN范围,请单击**Range**单选按钮,然后在VLAN范围字段中*输入VLAN*范围(范围2 -4094)。

#### 步骤 5

单击确定保存所进行的配置。

## Add VI AN

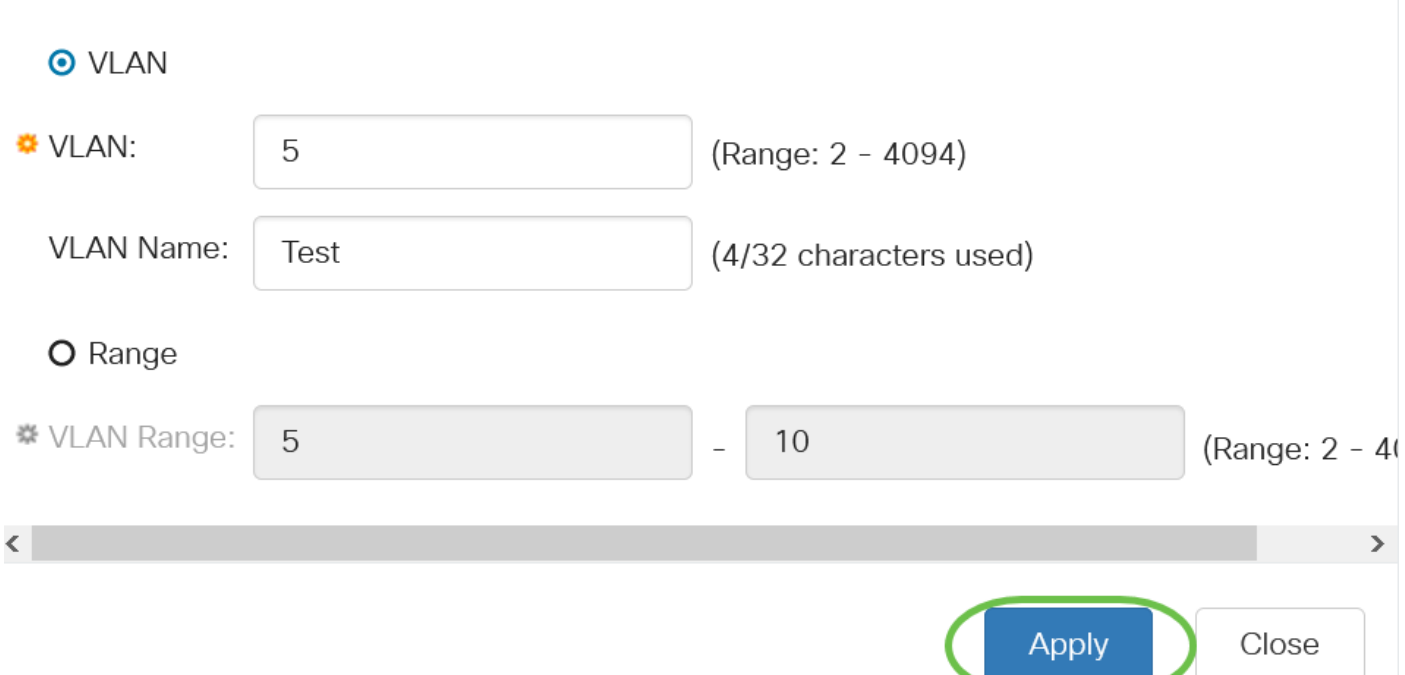

#### 端口到VLAN的配置

创建VLAN后,您需要将您希望的端口分配到相应的VLAN。接下来的步骤说明如何将端口分配给 VLAN。

#### 第 1 步

登录到交换机的Web UI, 然后选择VLAN Management > Port to VLAN。

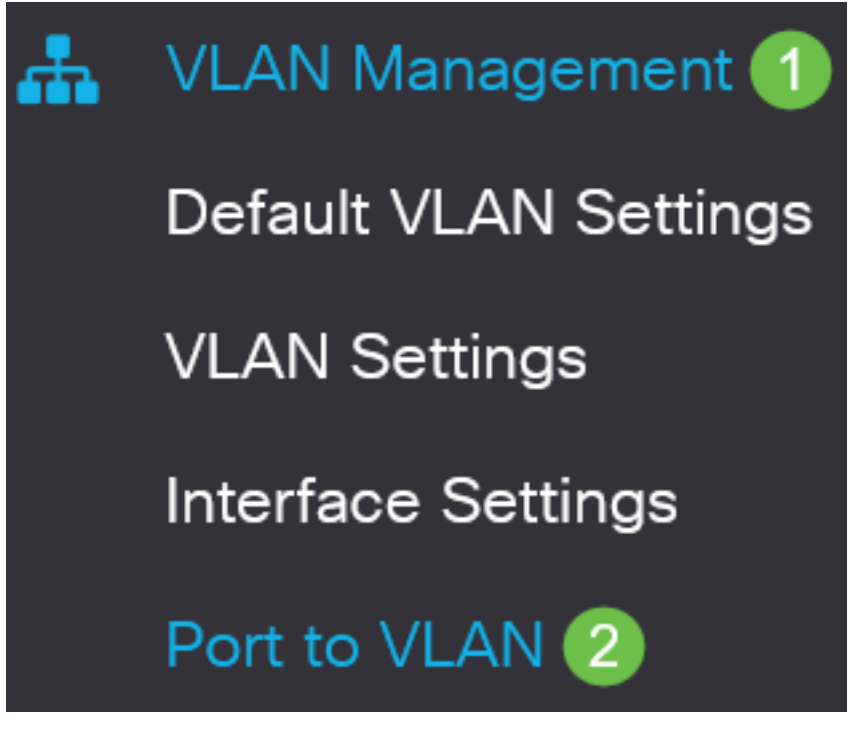

#### 步骤 2

在Filter字段中,从VLAN ID equals to下拉列表中,选择适当的VLAN。

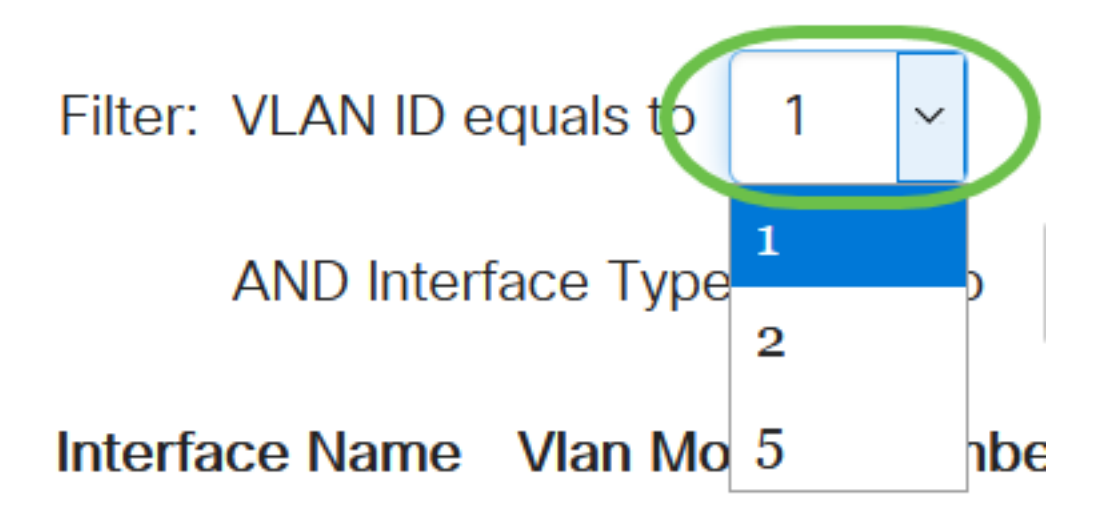

#### 步骤 3

在Filter字段中,从Interface Type equals to下拉列表中,选择要添加到VLAN的接口类型。可用选项 为端口或LAG(链路聚合组)。

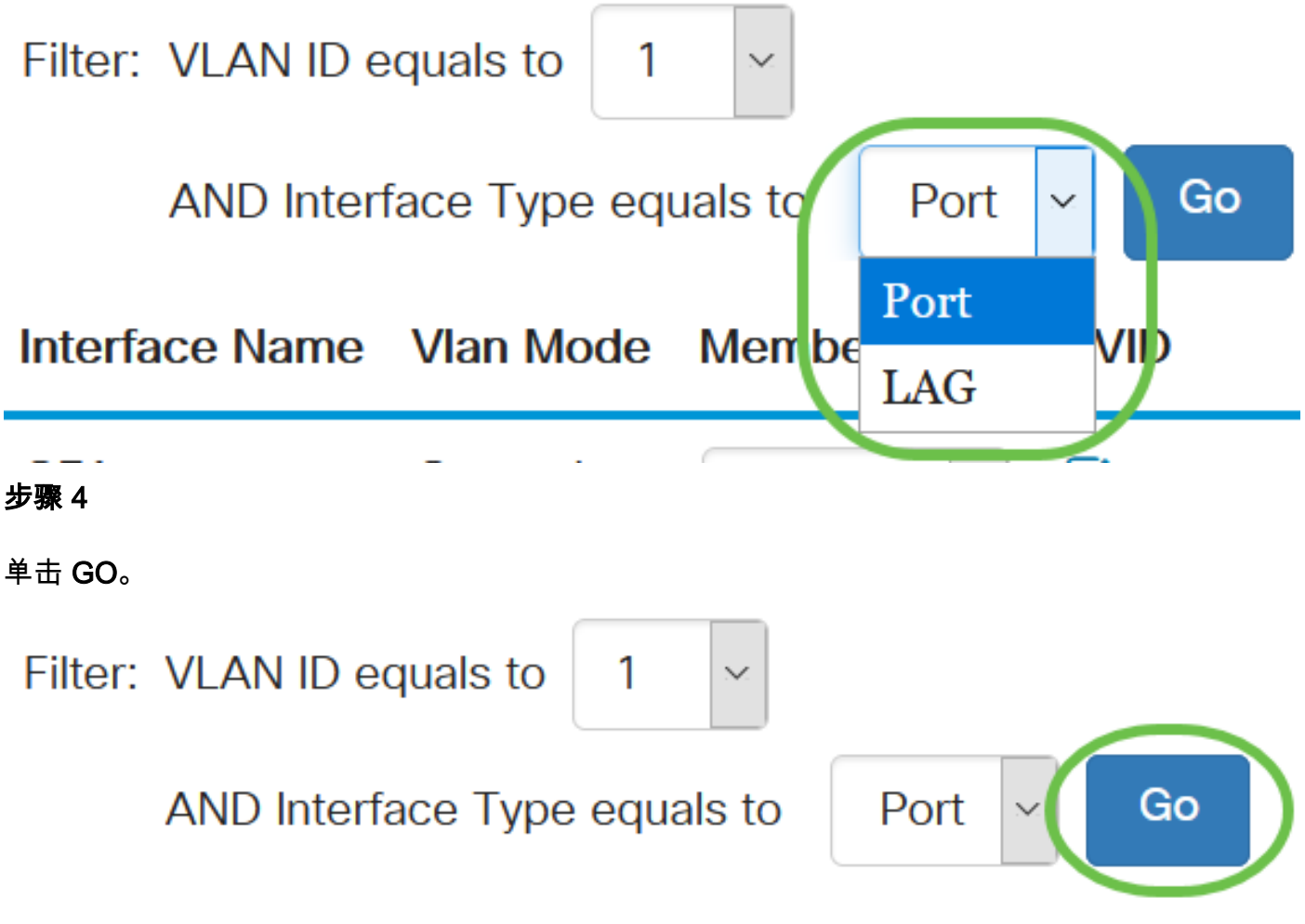

#### 步骤 5

对于每个接口,从下拉菜单中选择成员类型。可用选项包括:

- 禁止 即使从GVRP注册,也不允许接口加入VLAN。当端口不是任何其他VLAN的成员时,在 端口上启用此选项会使端口成为内部VLAN 4095(保留的VID)的一部分。
- 已排除 接口当前不是VLAN的成员。这是新创建VLAN时所有端口和LAG的默认值。
- 已标记 接口是VLAN的已标记成员。
- 无标记 接口是VLAN的无标记成员。VLAN的帧将无标记地发送到接口VLAN。

Interface Name Vlan Mode Membership **PVID** 

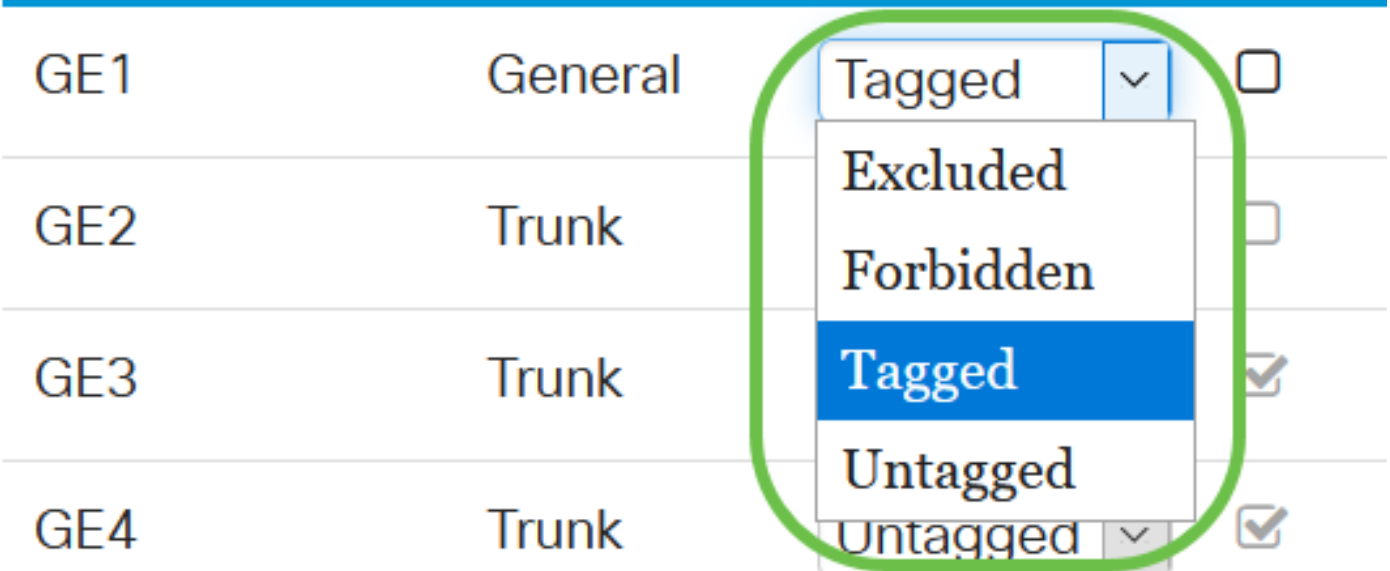

下拉菜单中的选项因端口角色而异。

#### 步骤 6

(可选)端口VLAN标识符(PVID)标识接口的默认VLAN。选中该复选框可将接口的PVID设置为 VLAN的VID。PVID是每端口设置。

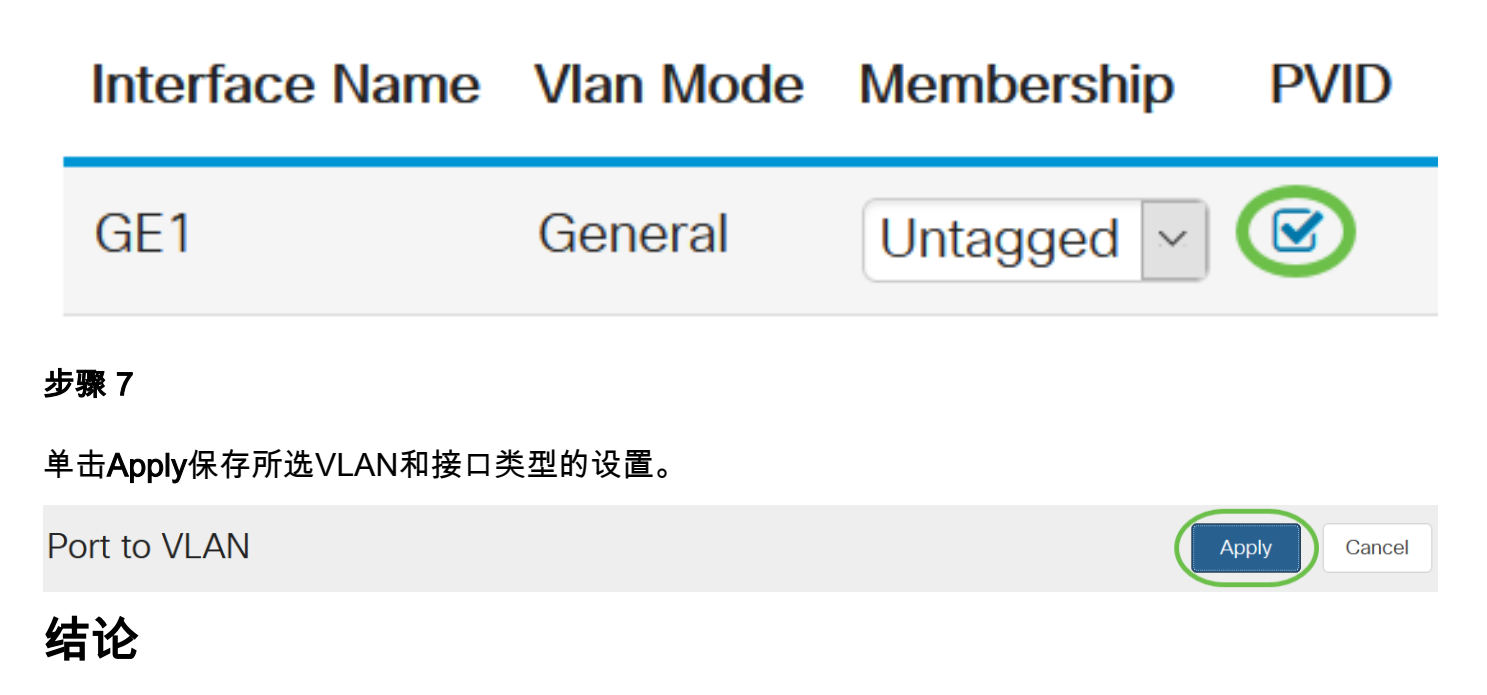

干得好!您现在已学习了在Cisco Business 220系列交换机上配置VLAN和VLAN端口的步骤。

有关详细配置,请参阅《[Cisco Business 220系列交换机管理指南》](https://www.cisco.com/c/zh_cn/td/docs/switches/lan/csbss/CBS220/Adminstration-Guide/cbs-220-admin-guide.html)。